# **PhotoFiltre suli – 3. Kép feliratozása**

Ha egy fotót szeretnénk képeslapon felhasználni, szép lenne feliratot is tenni rá. Ezt a Felirat eszközzel érhetjük el. (Az eszköztáron T betűs gomb, vagy a Kép menüpont Felirat parancsa, esetleg a Ctrl+T billentyűkombináció)

A megjelenő párbeszédpanel első oldalán a szokásos szövegszerkesztési eszközökkel találkozunk, az egyetlen új dolog az Élsimítás. Ez azt jelenti, hogy a betűk szélén az éleket elhalványítva kezeli.

A második panel már több újdonságot tartalmaz:

# Átlátszatlanság:

Ha 100 %, akkor a felirat NEM átlátszó. Az átlátszó vagy félig átlátszó szöveg leginkább akkor érvényesül, ha a betűk nagyok és vastagok, vagyis van, *amin* átlátsszon. Ízlésesen használva nagyon profi benyomást kelt. (Ezen a képen a betűkön át látható a növény szára.)

# Árnyék:

Itt be kell állítani az árnyék színét, és hogy hol helyezkedjen el a szöveg betűihez képest. Egy képzeletbeli koordinátarendszerben az x és y értékét változtatva adhatjuk meg a helyét. Itt célszerű inkább kísérletezni, próbálgatni.

# Kihúzás:

Ez a betűk körvonalát jelenti. Ha bejelöljük, akkor a beállított színnel kirajzolja a betűk körvonalát. Lehet kék betűnk piros körvonallal.

### Elmosás:

A betűk körvonalának elmosásáról van szó, így lágy egymásba olvadó hatást kapunk, éles peremek helyett.

### Körvonal:

Ha ezt bejelöljük, akkor megerősíti a betűinknek a körvonalát egy halványabb színnel.

### Negatív mód:

Ez azt jelenti, hogy a betűk egy színes csíkból kilyukasztva jelennek meg, az alattuk lévő háttér látszik.

### Kitöltő mintázat:

Ez is nagyméretű betűknél érvényesül igazán. Valamilyen anyagmintát választunk és az lesz a betűk kitöltése, szín helyett. Itt famintás betűket használtam.

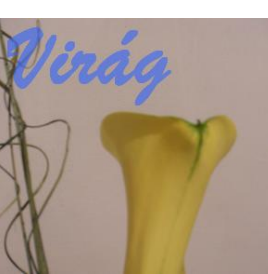

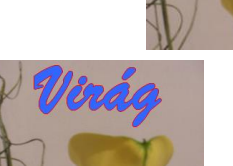

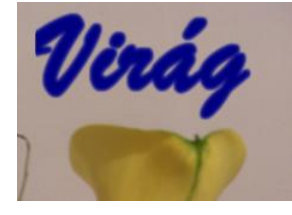

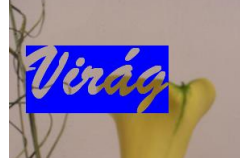

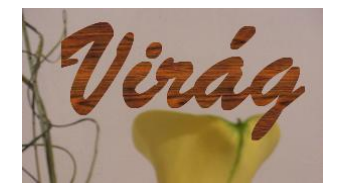

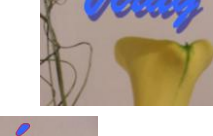

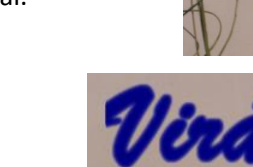

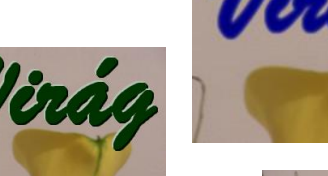